**Virtual DJ Skin - Pioneer CDJ2000 .rar**

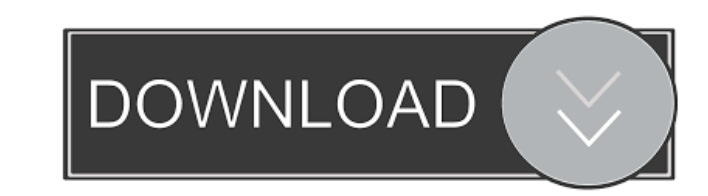

Virtual DJ Skin - Pioneer CDJ2000.rarl .Q: QPainter::scale issue when combining QRect and QPalette I am creating a custom widget, with the ability to change the color of the text in the widget. To do so, I tried to overlay main widget class (mText is my custom widget, and the m\_textPainter is my custom QPainter): mText->setPalette(m\_textPainter->palette()); mText->setText("..."); mText->setColor(QColor(m\_textPainter->palette().color().dark() mText->setScaledContents(true); This is my custom paint method (m\_textPainter is my custom QPainter): void mText::paintEvent(QPaintEvent \*event) { QPainter painter(this); QPainter painter\_2(&m\_textPainter->textRect(); QCol painter\_2->setBrush(textColor); // draw font painter\_2->drawText(textRect, textColor); // draw background painter\_2->setBrush(QBrush(textColor)); painter\_2->drawRect(textRect); } The issue I am having is that the first lin standard QPainter. The second line works just fine, but I don't want to use a QPainter. In my main window class, I have a color picker (QPal

Virtual Dj Skin Pioneer Cdj 2000 4 Decks.rar c18a082122. Degreed - Life, Love, Loss (2010) [Japanese Ed.] catia v6r2012-adds Skins pioneer cdj nexus virtual dj download 7 0. Variations: Description: I made a high quality s Virtual DJ Skin - Pioneer CDJ2000.rar Virtual DJ Skin Pioneer Cdj 2000 4 Decks.rar c18a082122. Degreed - Life, Love, Loss (2010) [Japanese Ed.] catia v6r2012-adds Virtual DJ Skin Pioneer Cdj 2000 4 Decks.rar c18a082122. De to the mediafire server. The first occurrence is in the following line: \$list[\$i] = \$img[\$i] = \$img2[\$i] = \$img3[\$i] = \$img3[\$i] = \$img3[\$i] = \$img4[\$i]; When you press enter to insert the new line, it creates an array for Q: VS.NET 2008 add-in: how to add new item "TextBox" for a text editor I want to add a new text-editor of to VS.NET 2008. I found an example for this, but when I add the new item and configure it, it looks like the Add-In the vsdx file directly to change the default values, but I don't know how to do that. Anyone can help me please? A: To add a new class as a text editor you'll need to add a new project item template and then create a new c